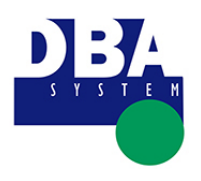

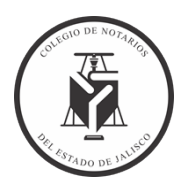

## <span id="page-0-0"></span>**CONTENIDO**

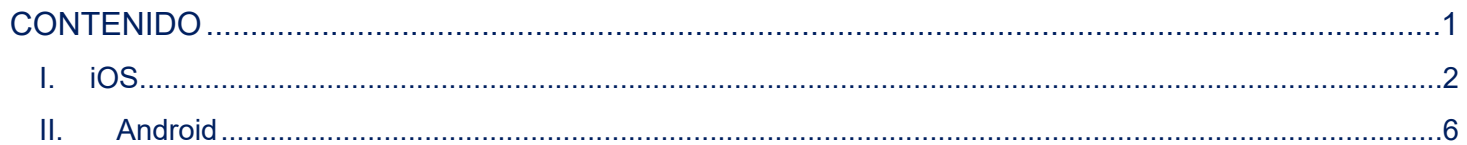

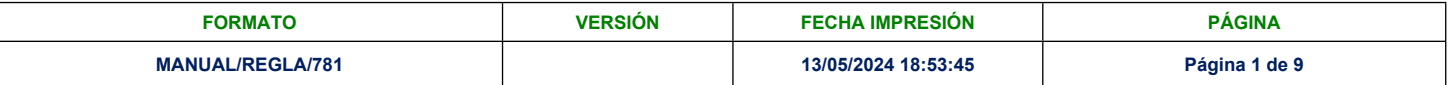

## **COLEGIO DE NOTARIOS DEL ESTADO DE JALISCO**

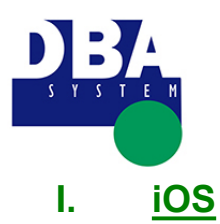

**Acceso desde celulares**

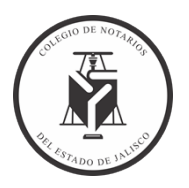

- <span id="page-1-0"></span>1. Ejecuta Safari desde el **iPhone** y dirígete al sistema del Colegio <https://notariosjalisco.dbasystem.org/>
- 2. Una vez abierta la página principal del Colegio, selecciona el pequeño icono con la flecha que aparece en el menú inferior, tal y como hemos señalado en la imagen.

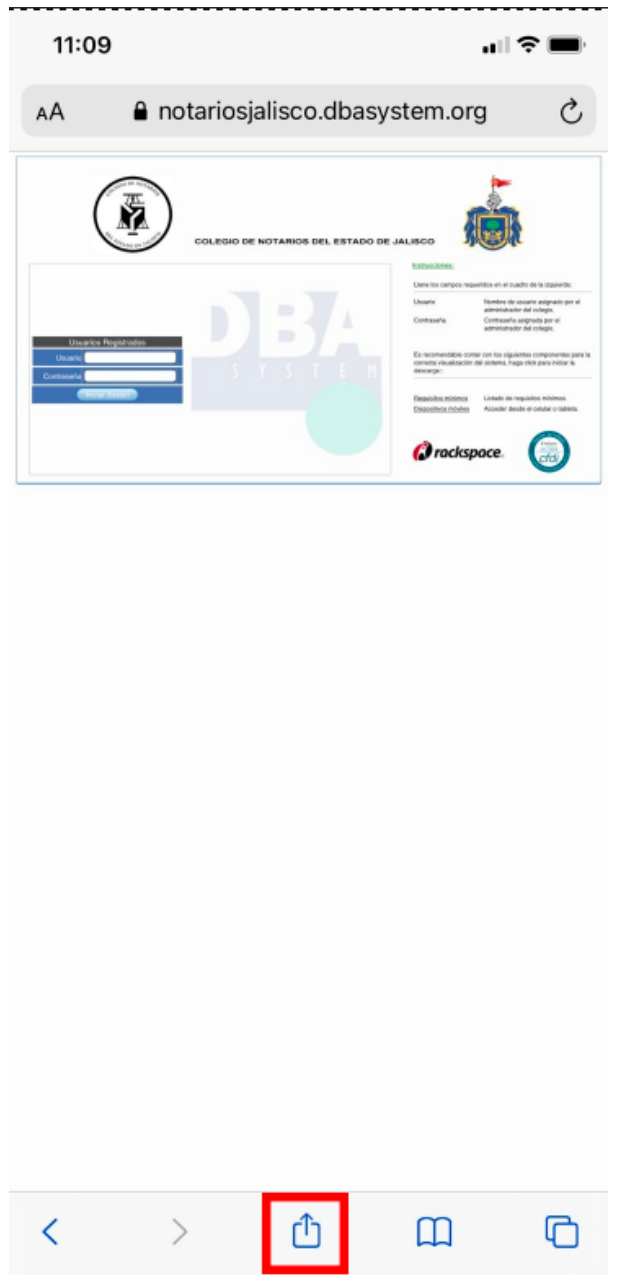

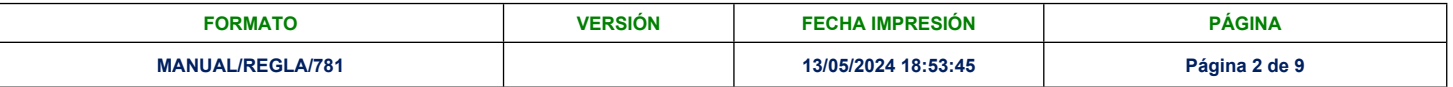

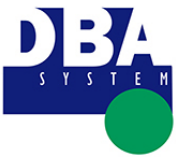

3. Un nuevo menú desplegable se abrirá desde la zona inferior; en éste, pulsa sobre "**Agregar a inicio**".

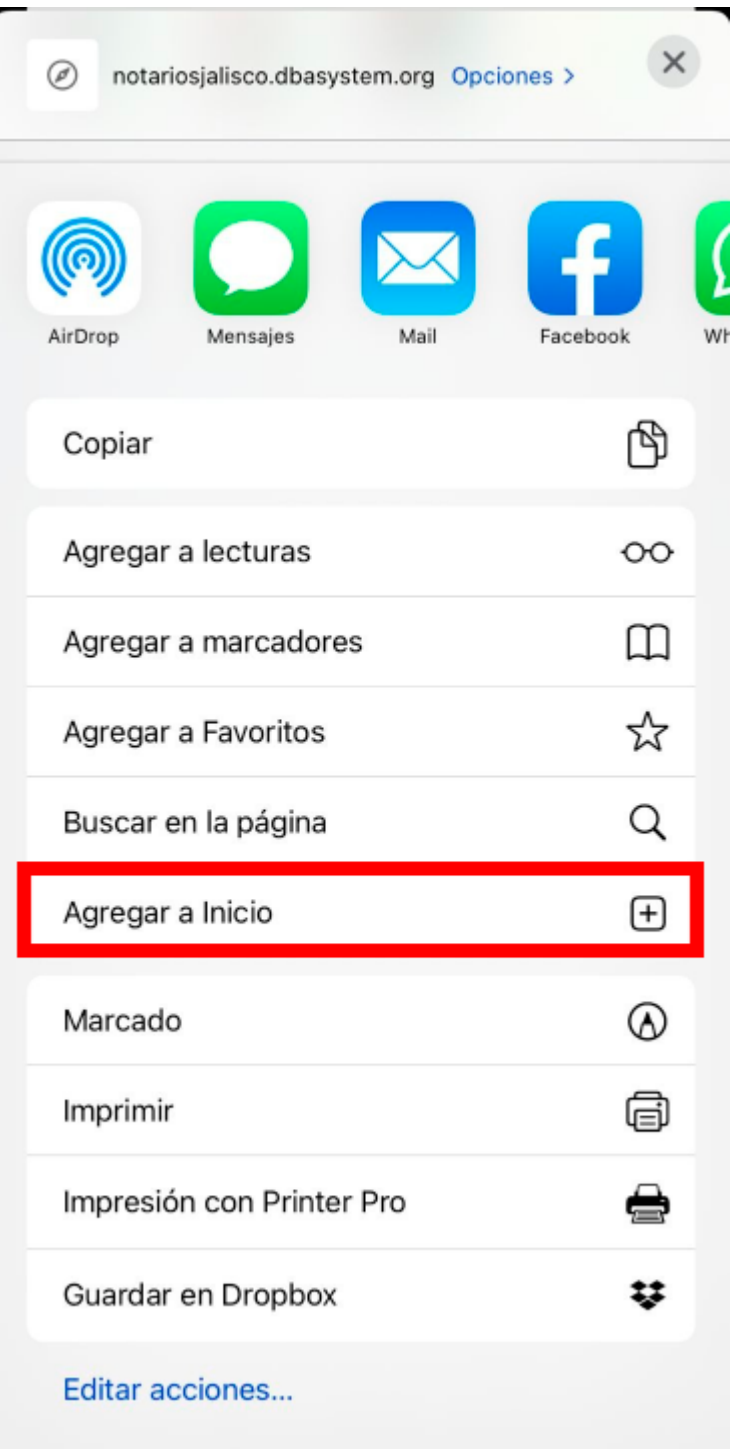

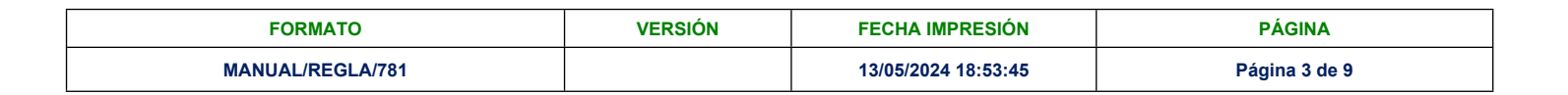

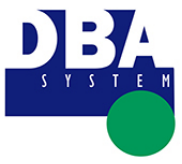

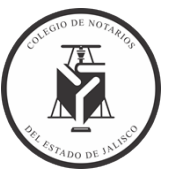

4. Escribe ahora un nombre para el **favorito** y presiona "**Agregar**"; éste se añadirá en forma de **icono en la pantalla de inicio** para permitir un acceso más rápido al sistema del Colegio.

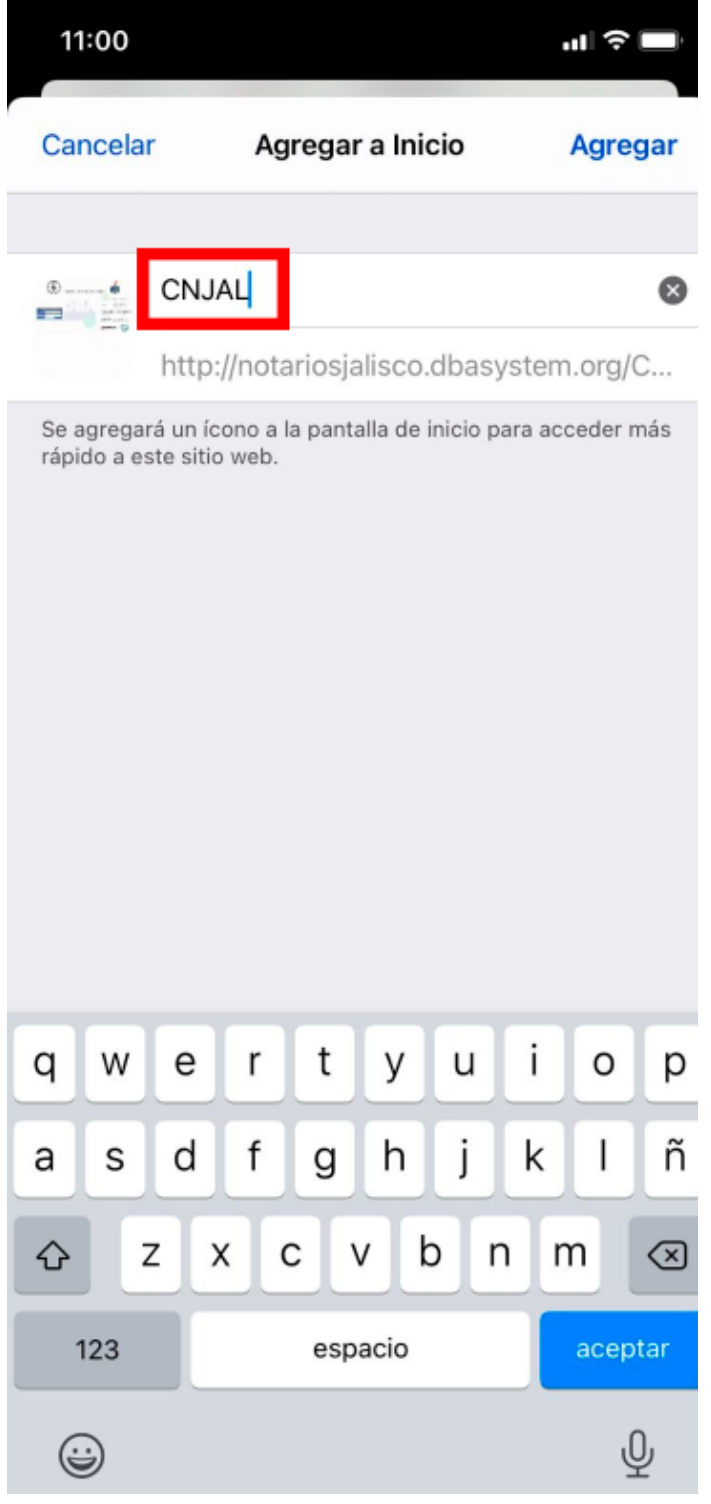

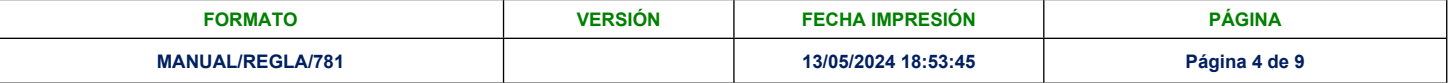

## **COLEGIO DE NOTARIOS DEL ESTADO DE JALISCO**

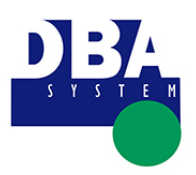

**Acceso desde celulares**

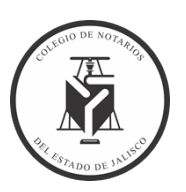

5. Podremos acceder desde la pantalla de inicio o desde buscar.

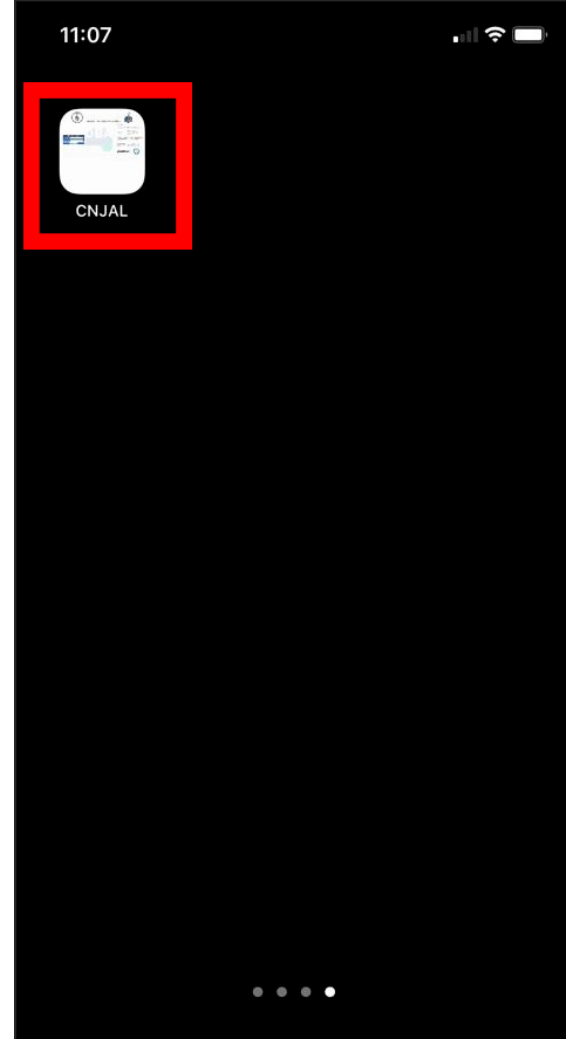

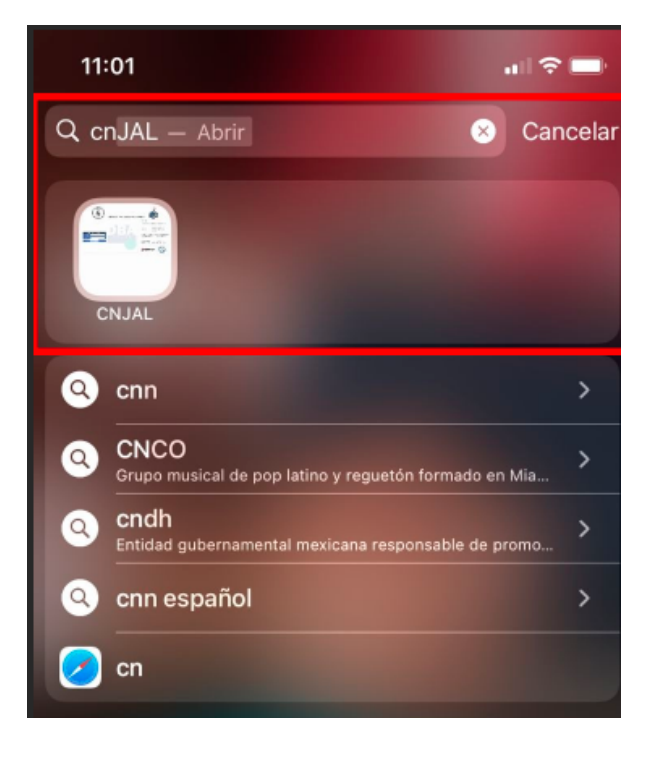

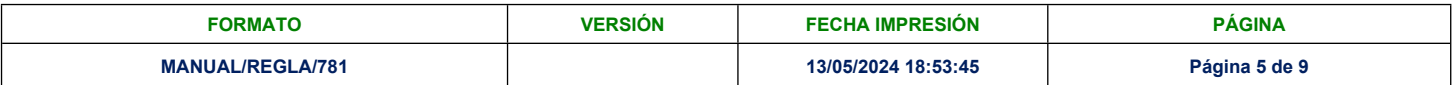

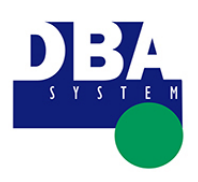

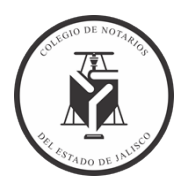

## <span id="page-5-0"></span>**II. Android**

- 1. Ejecuta el Navegador desde el **celular** y dirígete al sistema del Colegio <https://notariosjalisco.dbasystem.org/>.
- 2. Una vez abierta la página principal del Colegio, selecciona el pequeño icono con puntos que aparece en el menú superior derecho, tal y como hemos señalado en la imagen (**Esta paso puede ser diferente según el modelo y marca del celular**, en este caso se utilizó un Galaxy Note 8).

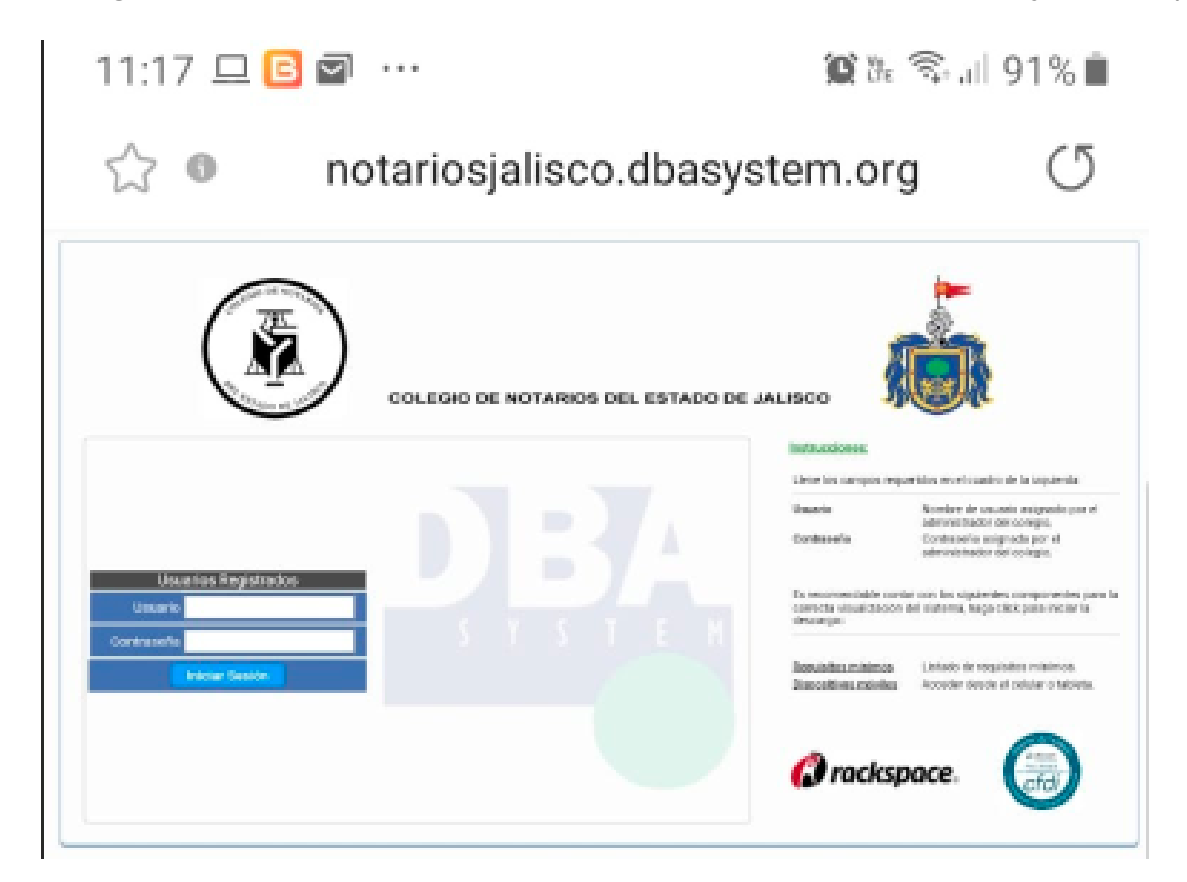

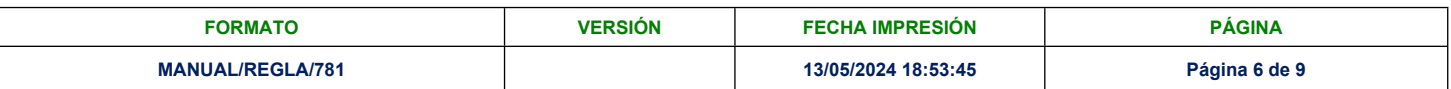

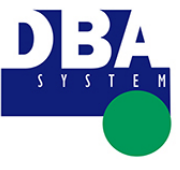

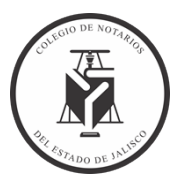

3. Un nuevo menú desplegable se abrirá desde la zona inferior; en éste, pulsa sobre "**Añadir a pantalla inicio**".

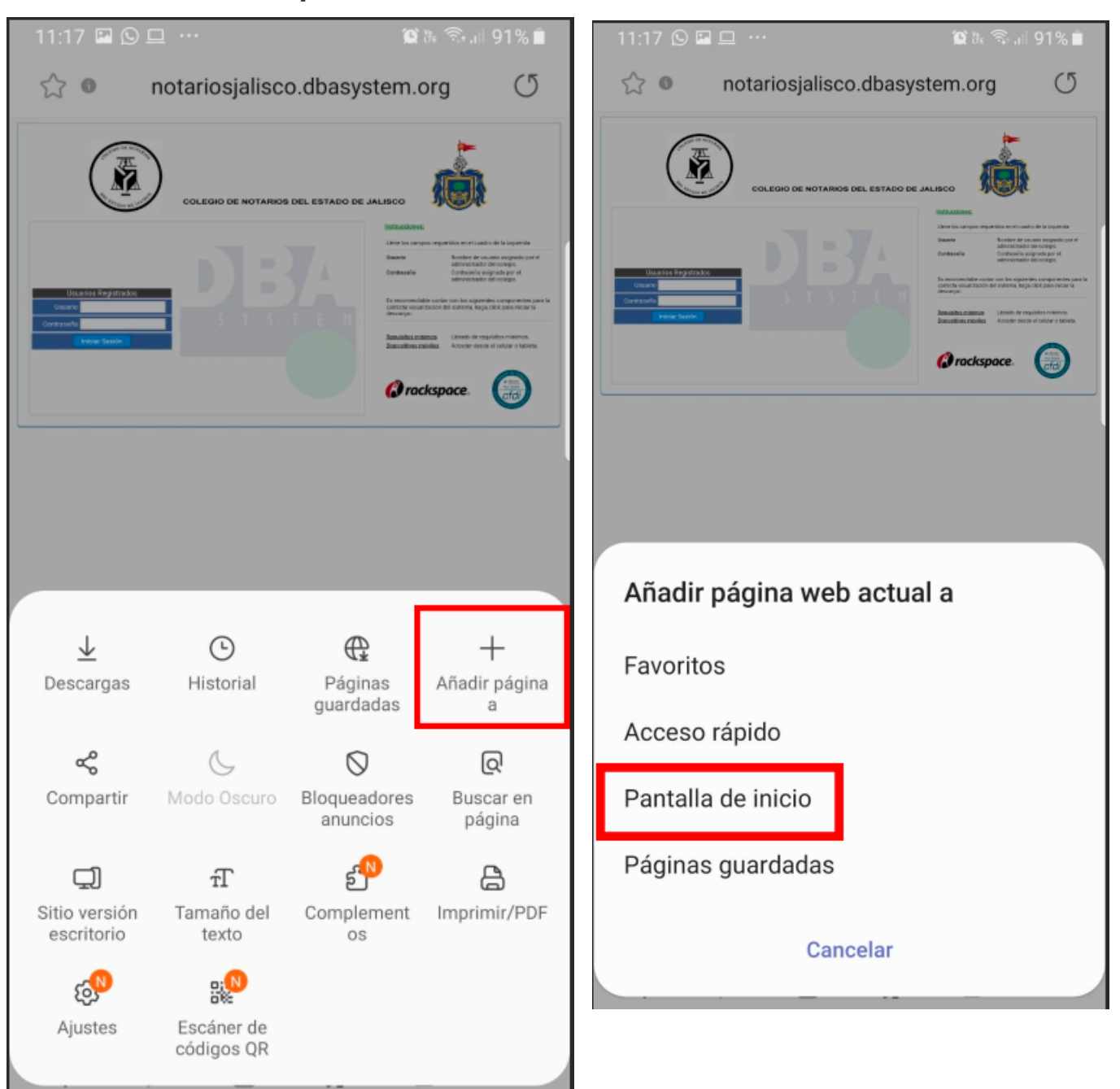

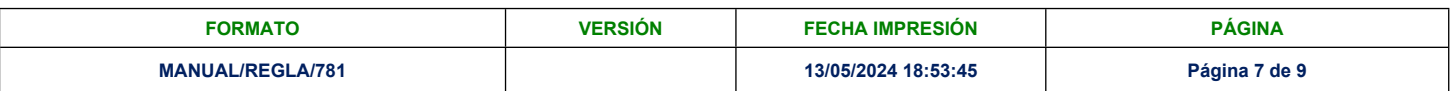

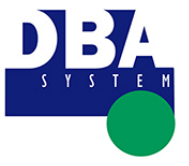

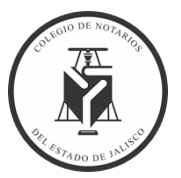

4. Presiona "**Añadir**"; éste se añadirá en forma de **icono en la pantalla de inicio** para permitir un acceso más rápido al sistema del Colegio.

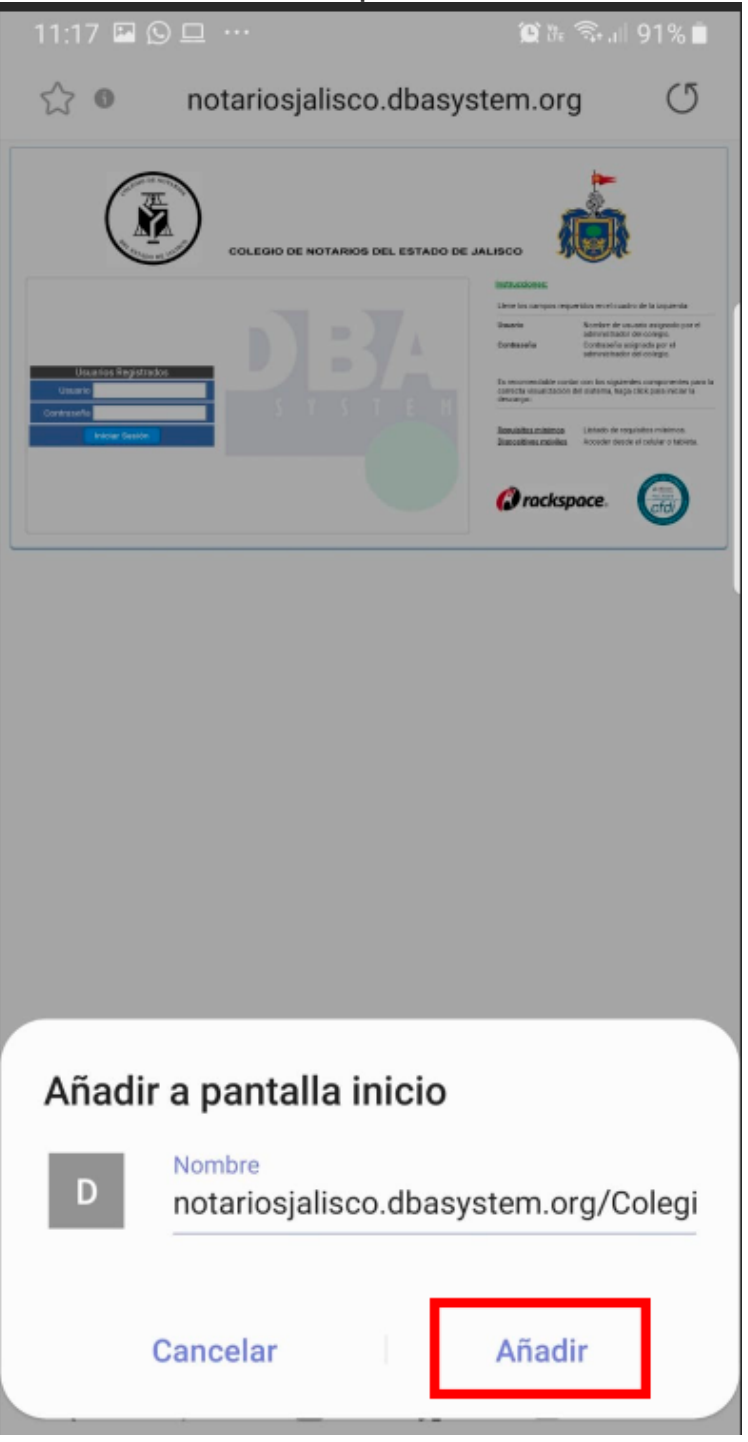

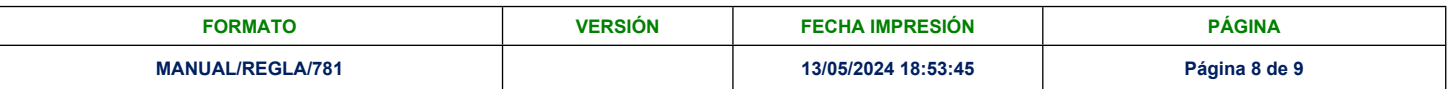

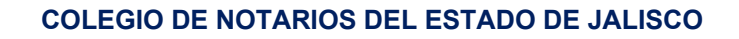

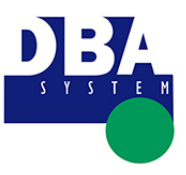

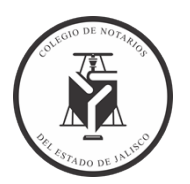

5. Podremos acceder desde la pantalla de inicio.

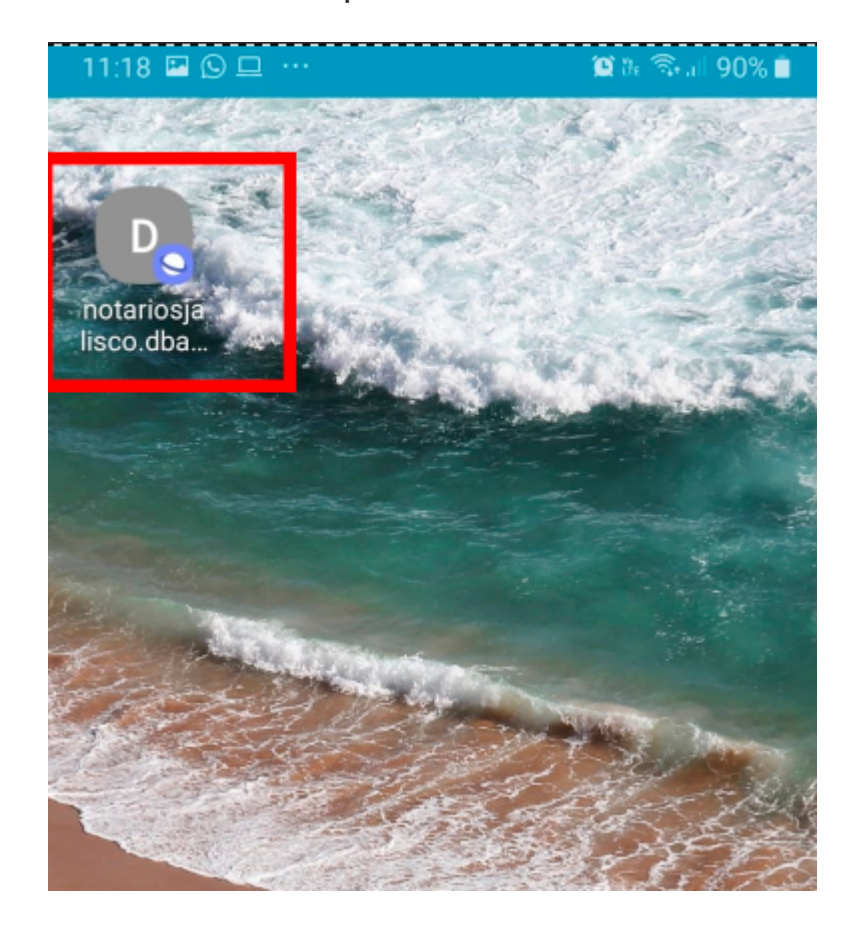

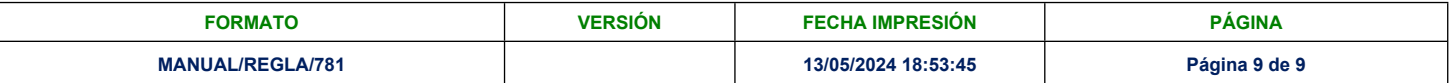